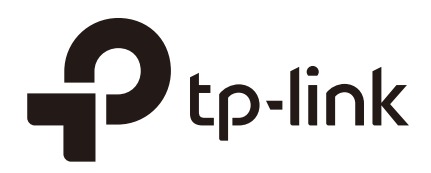

# Quick Setup Guide

## for Standalone Omada Access Points

EAP110 / EAP115 / EAP225 / EAP245 / EAP320 / EAP330 / EAP115-Wall

EAP110-Outdoor / EAP225-Outdoor / EAP225-Wall

1910012420 REV1.0.1

May 2018

Omada EAP products provide wireless coverage solutions for small-medium business and households. There are two methods to login to manage your EAPs:

- To configure and manage mass EAPs (usually more than three), you can use EAP controller. For detailed instructions about how to use EAP Controller, visit [http://www.](http://www.tp-link.com/en/download/EAP-Controller.html) [tp-link.com/en/download/EAP-Controller.html](http://www.tp-link.com/en/download/EAP-Controller.html) to download EAP Controller and its User Guide.
- To configure a few EAPs (usually less than three), you can directly use the management interface of each EAP via a web browser. In such situation, the EAP is in standalone mode.

This article introduces how to build a wireless network using a standalone EAP. Follow the steps below:

## Step1: Connecting the EAP Device to the network

Refer to the following topology and connect the EAP device to your network.

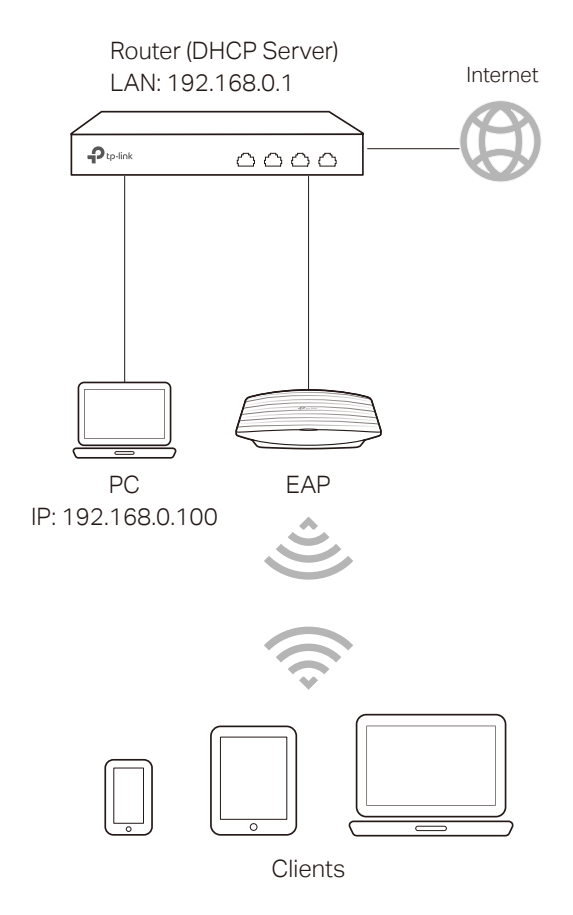

- 1. Connect your PC and EAP to the LAN ports of your router with Ethernet cables.
- 2. Set your router to make sure that the PC and EAP can get dynamic IP addresses from the router and surf the internet.

### Step2: Logging In to the EAP Device

There are two methods to log in to the EAP. You can choose one as you like: [Method 1:](#page-2-0)  [Log In via the Domain Name](#page-2-0) and [Method 2: Log in via the IP Address of the EAP](#page-4-0).

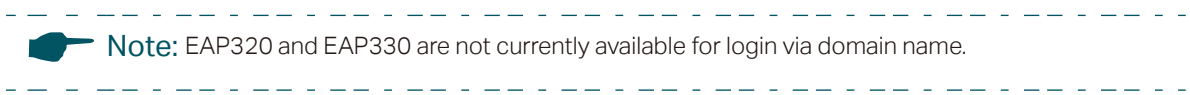

#### <span id="page-2-0"></span> Method 1: Log In via the Domain Name

In this method, you needn't know the IP address of the EAP, but you need to prepare a wireless client device, such as a wireless laptop. Follow the steps below to log in to the EAP wirelessly:

1. Set the wireless client device to get IP settings assigned automatically.

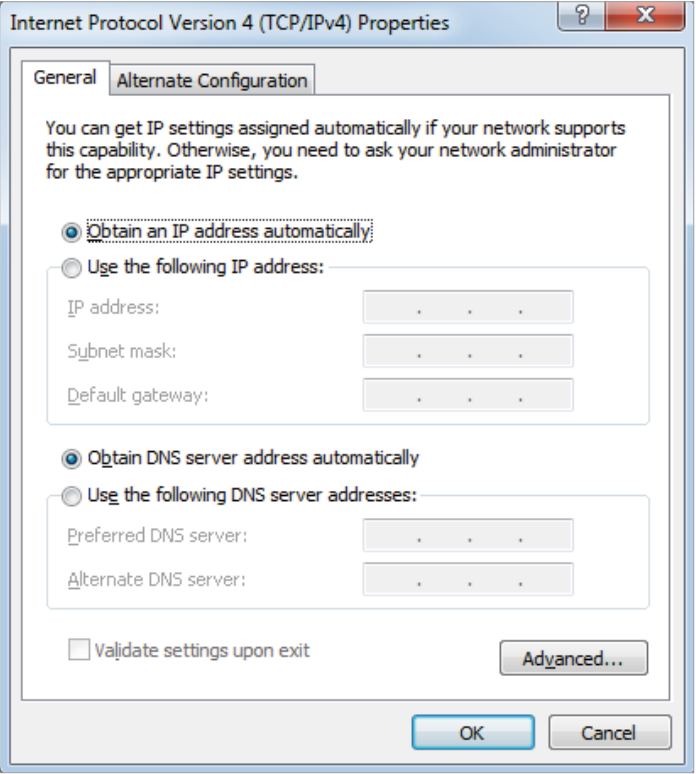

- 2. Search the default SSID (Network name) using your wireless client device and connect to the wireless network of the EAP. The default SSID of the EAP is printed on the product label at the bottom of the device. The dual-band EAP has two default SSIDs named TP-LINK\_2.4GHz\_XXXXXX and TP-LINK\_5GHz\_XXXXXX on the 2.4GHz band and 5GHz band, and the single-band EAP has a default SSID named TP-LINK\_2.4GHz\_XXXXXX on the 2.4GHz band.
- 3. Make sure that the wireless client has been assigned with the IP address and has got the IP address of the DNS server and the gateway.

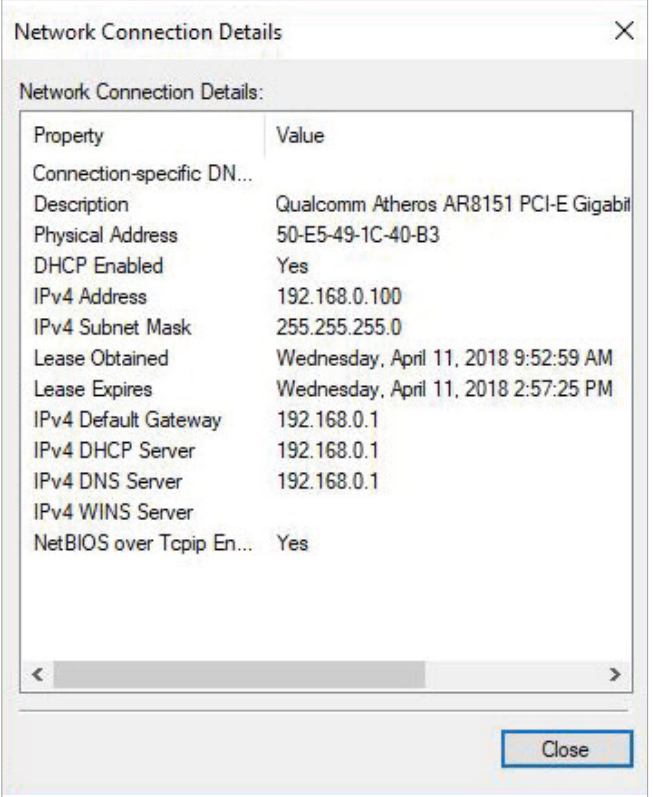

4. Launch a web browser on the client device and enter http://tplinkeap.net in the address bar to load the login page of the EAP. Use admin for both of the username and password to log in.

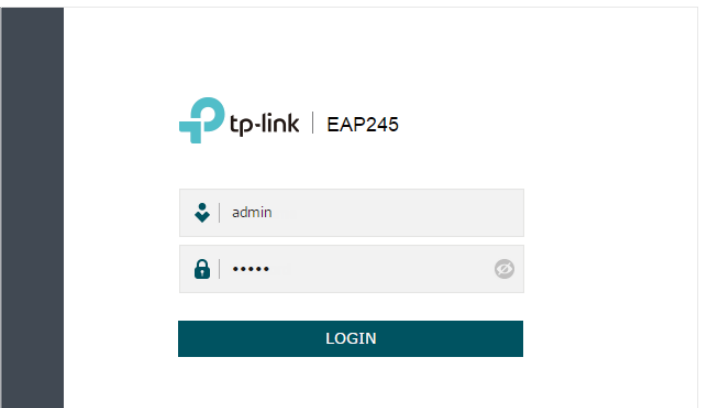

#### **Tips**

If you cannot log in to the EAP via the domain name, try the operations below for troubleshooting:

- Clear the browser cache or use anther browser to log in again.
- Go to the wireless setting of your wireless client device and turn off the Wi-Fi button. Then turn it on and connect the network again. Or you can reboot the EAP device.
- If you know the IP address of the EAP, you can login to the EAP via the IP address. For the detailed steps, refer to [Method 2: Log in via the IP Address of the EAP](#page-4-0)
- If login still fails, reset the EAP device to its factory default settings and try again.
- 5. In the pop-up window, configure a new username and a new password for your user account.

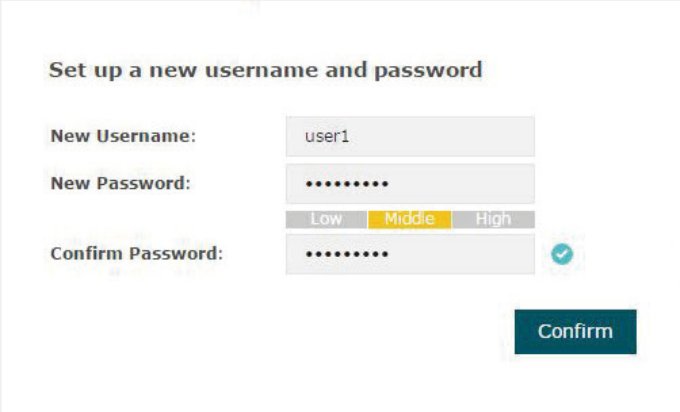

6. Use the new username and password to log in.

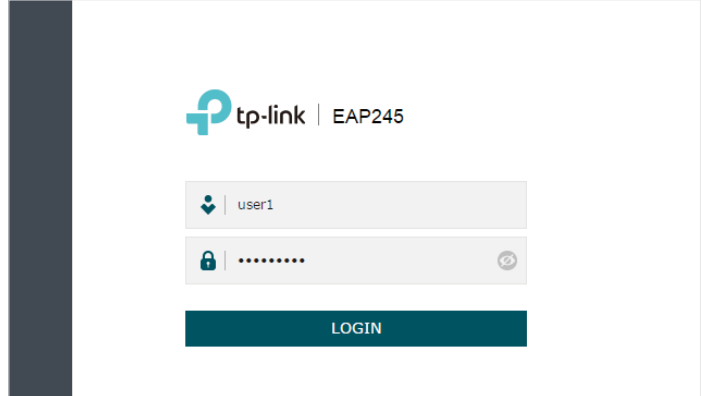

#### <span id="page-4-0"></span>■ Method 2: Log in via the IP Address of the EAP

To log in to the EAP via the IP address of the EAP, you need to prepare an Ethernet cable to connect your computer. Follow the steps below to log in via the IP address of the EAP:

- 1. Get the IP address of the EAP. There are two methods.
	- Log in to the router which acts as the DHCP server. In the DHCP client list, find the IP address of your EAP according to its MAC address. The MAC address can be found at the bottom of the EAP.
	- Go to [http://www.tp-link.com/en/download/EAP-Controller.html#EAP\\_Discovery\\_](http://www.tp-link.com/en/download/EAP-Controller.html#EAP_Discovery_Tool) [Tool](http://www.tp-link.com/en/download/EAP-Controller.html#EAP_Discovery_Tool) to download EAP Discovery Utility. EAP Discovery Utility is a software that can scan all EAPs in the same network segment. Install and launch EAP Discovery Utility

on the PC, and find the IP address of the EAP. In the following figure, the IP address of the EAP is 192.168.0.5.

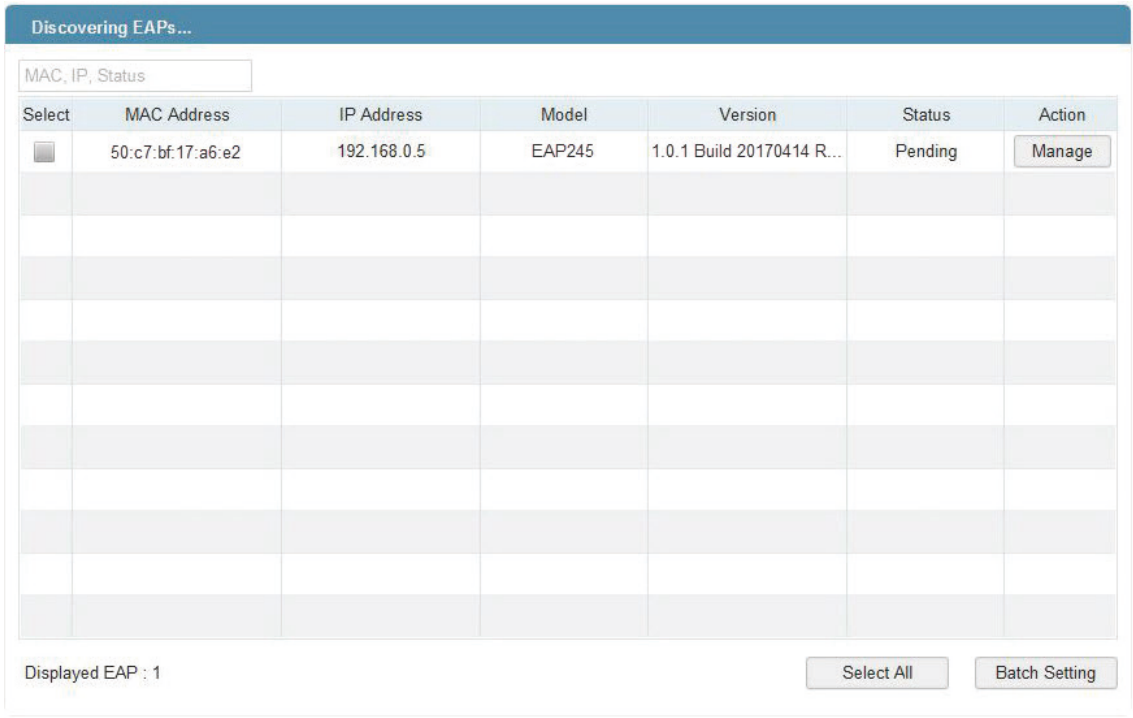

2. Launch a web browser and enter 192.168.0.5 in the address bar to load the login page of the EAP. Use admin for both of the username and password to log in.

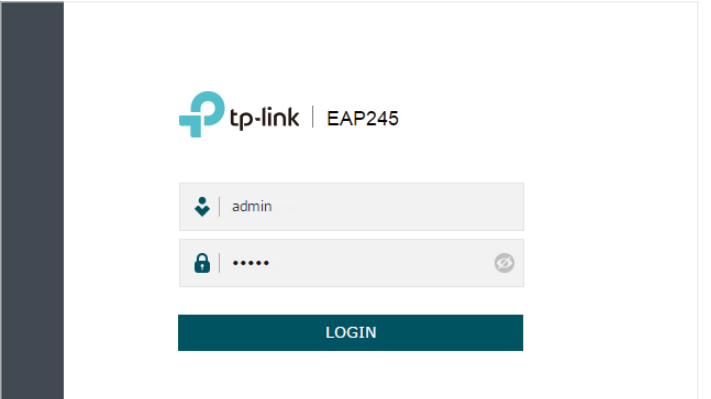

3. In the pop-up window, configure a new username and a new password for your user account.

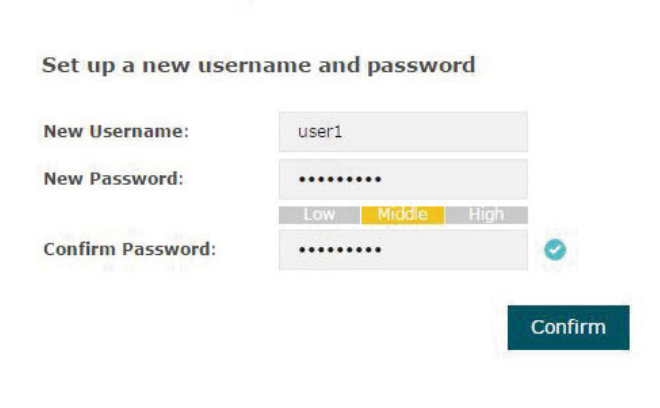

4. Use the new username and password to log in.

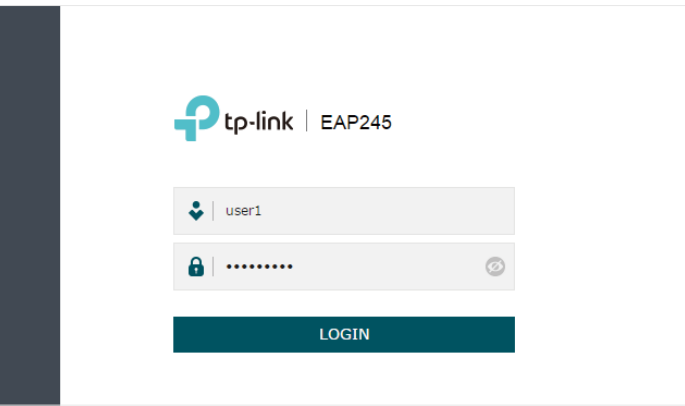

#### **Tips**

The EAP is preset with a default IP 192.168.0.254, which you can use to log in to its web management page. Follow the steps below:

- 1. Connect the EAP to your computer with an Ethernet Cable.
- 2. Assign a static IP address 192.168.0.X (X ranges between 2 and 253) together with the subnet mask 255.255.255.0 to your computer.
- 3. Open a web browser and enter 192.168.0.254 in the address bar to load the login page of the EAP.
- 4. Refer to [Step3: Configuring the EAP Device](#page-6-0) to configure the SSID and password. You can surf the internet after connecting your EAP to a LAN port of the router.

### <span id="page-6-0"></span>Step3: Configuring the EAP Device

After logging in to the EAP, we recommend that you change the SSID configuration immediately for secure management purpose.

Follow the steps below to add a new SSID:

1. Go to the Wireless > Wireless Settings page. If your EAP is a dual-band device, click  $2.4$ GHz 5GHz to choose a frequency band on which the new SSID will be created. In the SSIDs section, click  $\bigcap$  Add to create a new SSID on the chosen band.

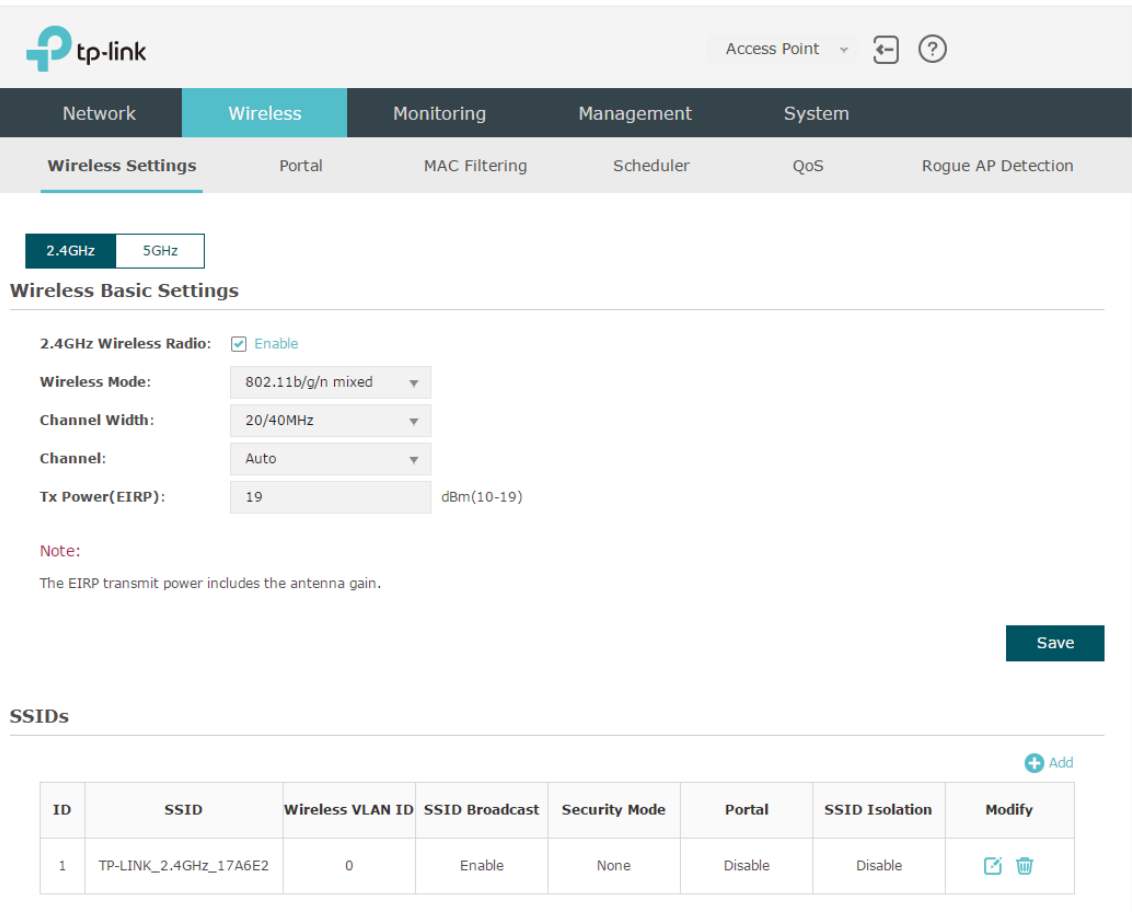

2. Set a network name and select the security mode. For security, we recommend that you choose WPA-PSK and customize your own password. You can keep other parameters as default. Click OK.

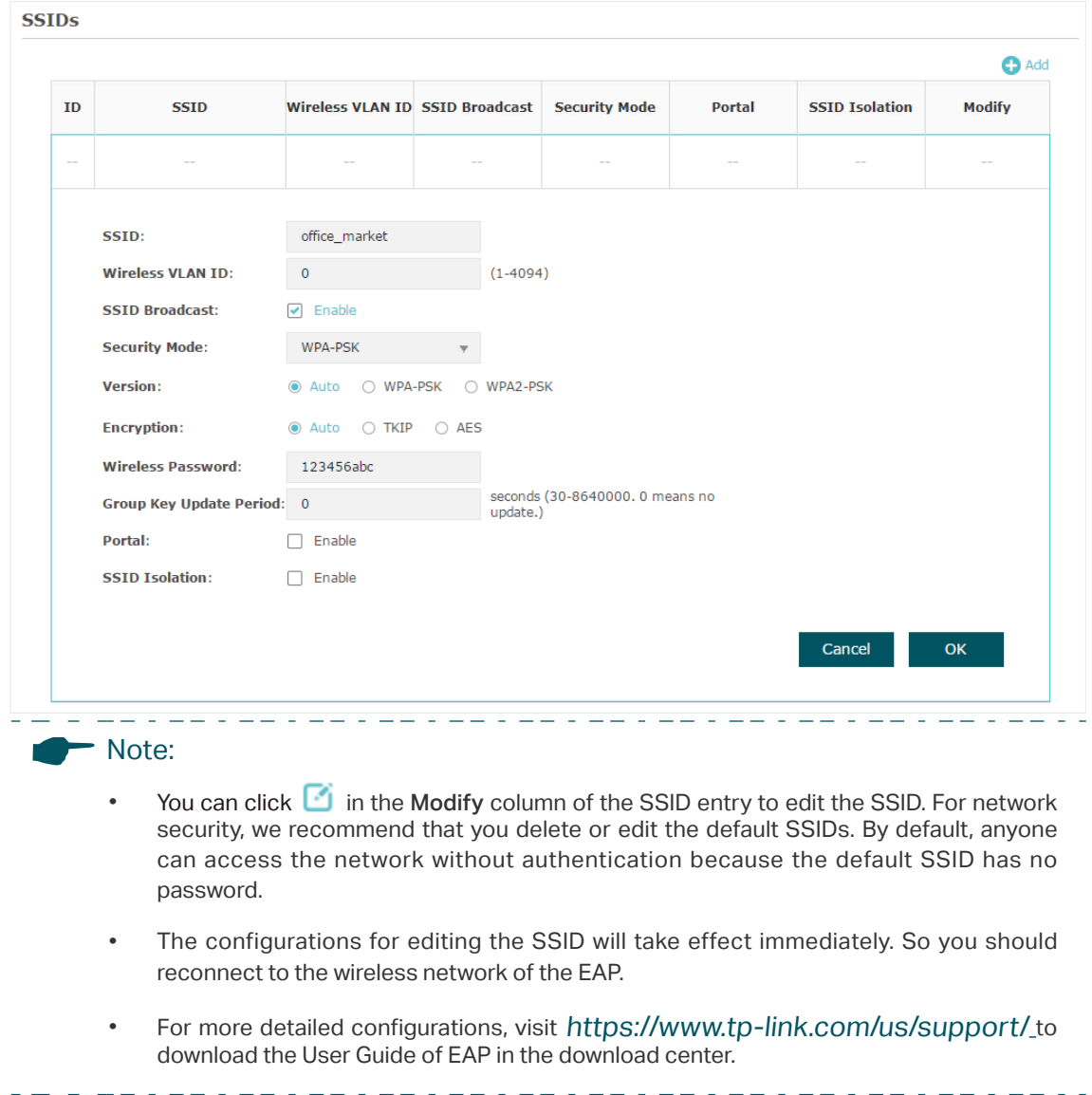

After all the steps above are completed, you can enjoy the internet via the EAP.

## COPYRIGHT & TRADEMARKS

Specifications are subject to change without notice.  $\bigcirc$  tp-link is a registered trademark of TP-Link Technologies Co., Ltd. Other brands and product names are trademarks or registered trademarks of their respective holders.

No part of the specifications may be reproduced in any form or by any means or used to make any derivative such as translation, transformation, or adaptation without permission from TP-Link Technologies Co., Ltd. Copyright © 2018 TP-Link Technologies Co., Ltd.. All rights reserved.